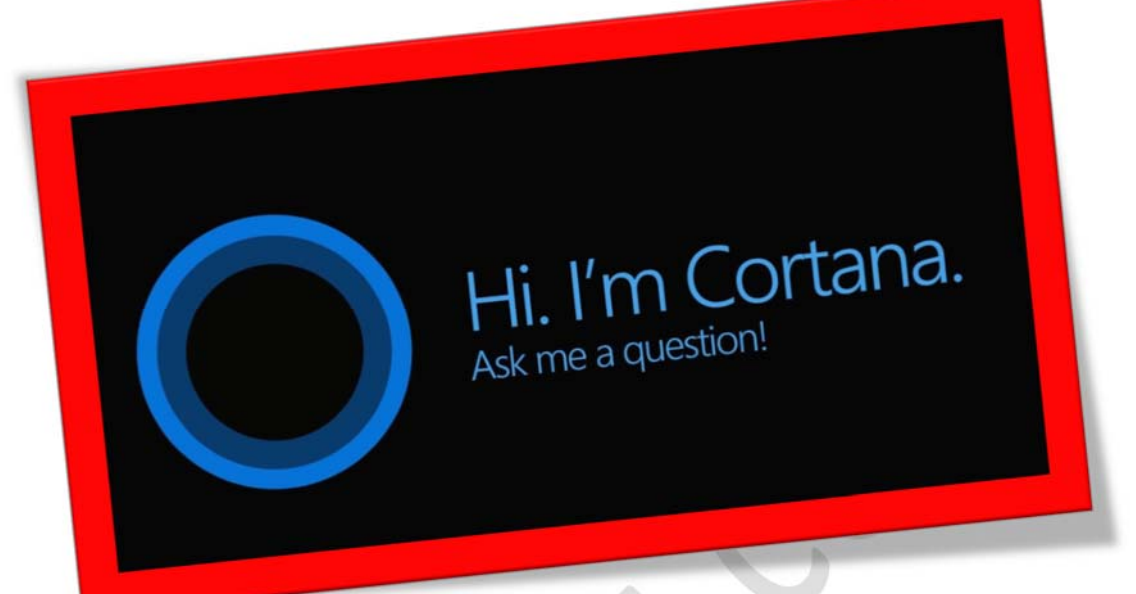

 $\bullet$ 

محدود وپنهانکردن Cortana درویندوز۱۰

تعداد صفحات۹:

تهیه کننده: شهربانو دوستی

ویندوز۱۰نسخه سالگرد،تعداد بسیاربالایی ازویژگی هاوبهبود هارا با خود به همراه داشته است که شامل یک سری ویژگی های جدید برای دستیار صوتی این سیستم عامل یعنی Cortana نیز می شود . در این نسخه شما نمی توانید به طور کامل Cortana را خاموش و غیر فعال نمایید . این بدان معناست که دستیار صوتی و شخصی ویندوز ۱۰ همیشه به صورت فعال قرار دارد و همیشه در حال شنیدن وآمادهبه خدمت است . این امر امکان دارد برای بعضیازکاربرانکه به امنیت و حریم شخصی خود بسیاراهمیت میدهند ناخوشایند باشد . در حالیکهشماقادر به رهایی از Cortana نیستید اما می توانید آن رامحدودکنید . شما می توانید به این دستیار صوتی دسترسی کمتری بدهید .

Q

۱.۱ زمنوی استارت ویندوز به بخش تنظیمات بروید برای این کار کافیست در این منو بر روی آیکون چرخ دنده کلیک نمایید . سپس در بخش تنظیمات گزینه Privacy را انتخاب نمایید .

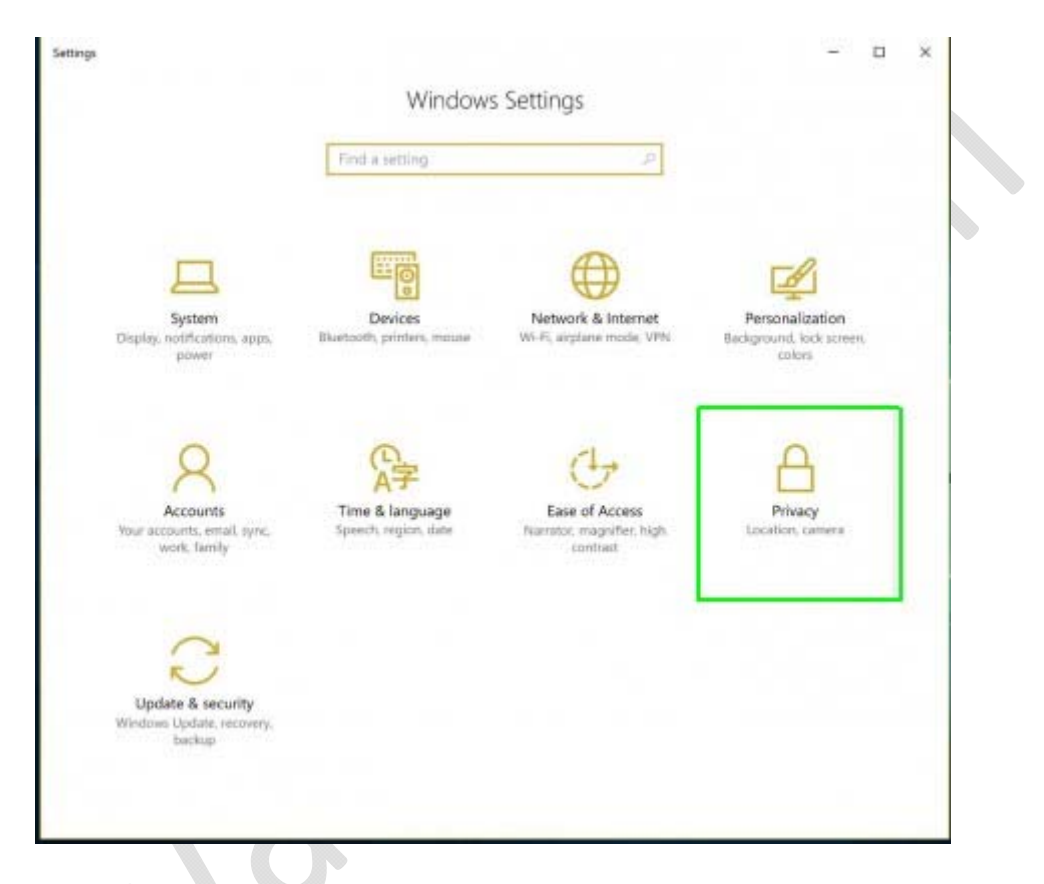

۲ . در قسمت options privacy your Change که در سمت راست قرار دارد اطلاعاتی را که مایل هستید به شرکت مایکروسافت فرستاده شود را انتخاب نمایید. باکلیکبر رویدکمهجابجاشونده مربوطبه هر عبارتآن هارا بهحالت on و یا off قرار دهید . این تغییرات برروی Cortana اثری ندارند .اما امکان دارد حالکه دراین مرحله هستید آن هاراتغییر دهید .

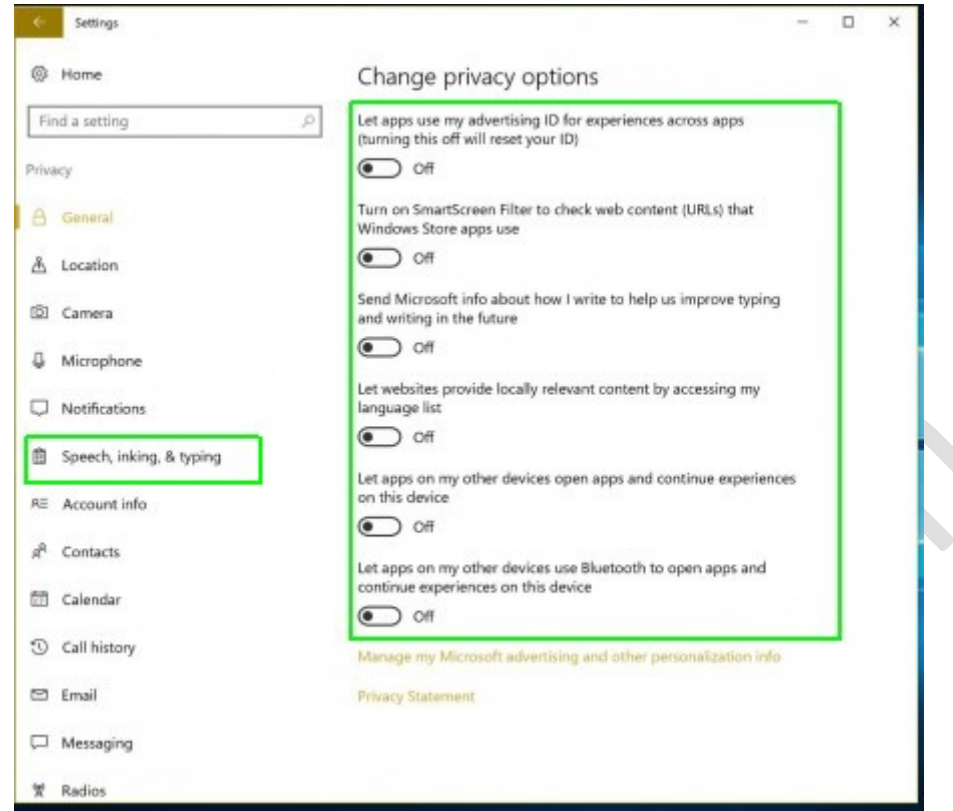

.۳ درقسمتسمتچپدرنوارآیتم هاگزینه typing & inking ,Speech را انتخاب نمایید .

۴ . سپس در قسمت راست مربوط به you Know to Getting بر روی گزینه Stop

. نمایید Getting to know me

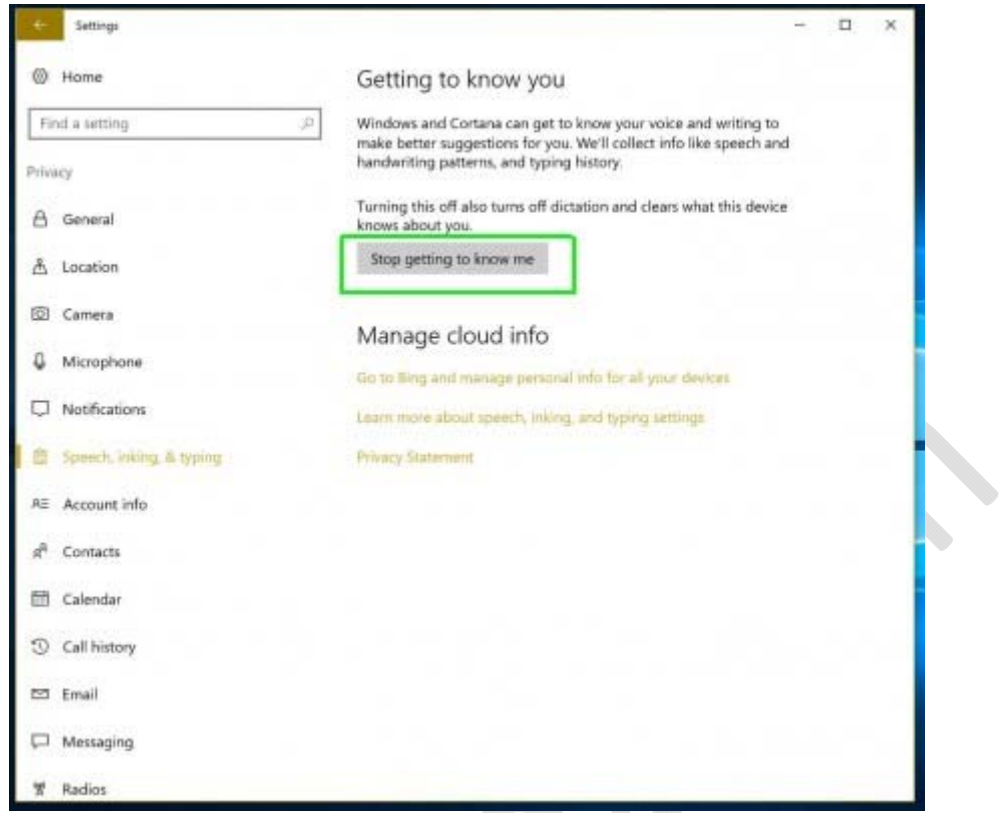

۵ . بعد از کلیک بر روی این گزینه صفحه کوچکی ظاهر می شود . در این صفحه بر روی گزینه Turn off کلیك نمایید .

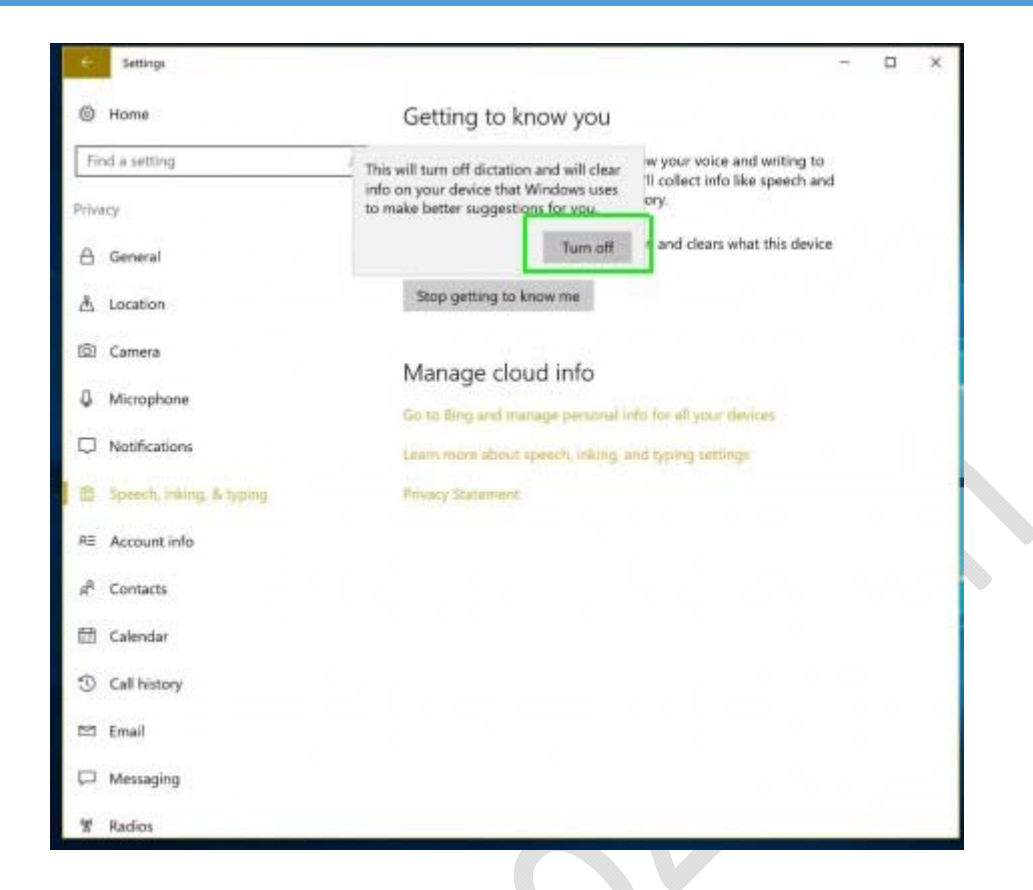

با انجام مراحل بالا ردیابینتایج جستجو در Cortana متوقف میشود چهشما آن را تایپ کرده باشید و چه آن را از طریق دستخت نوشته باشید .

پاککردن اطلاعاتموجود در Cortana

۱ . در نوار Cortana در قسمت Taskbar کلیک کرده سپس بر روی آیکون چرخ دندهکلیک نمایید تا به بخش تنظیماتCortana بروید .

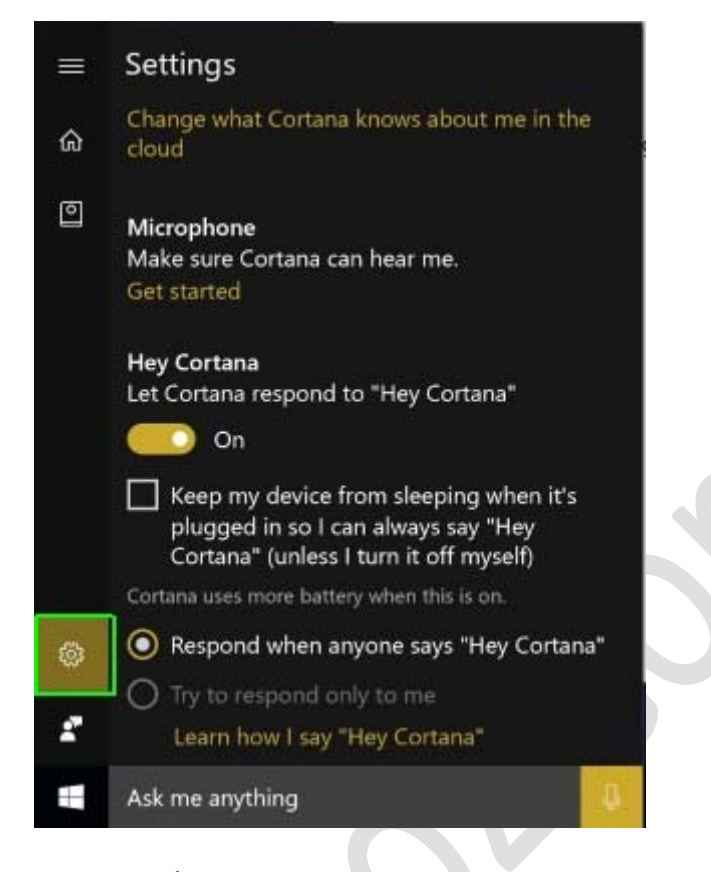

در این قسمت نیز همچنین می توانید تصمیم بگیرید که ایا می خواهید Cortana در صفحه دسکتاپ و همچنین lock screen عبارت Cortana Hey Cortana گفته شدهتوسطشماراگوش بدهد یا خیر .

۲ . در این مرحله به سمت پایین قسمت تنظیمات بروید و بر روی گزینه Clear کلیک نمایید .

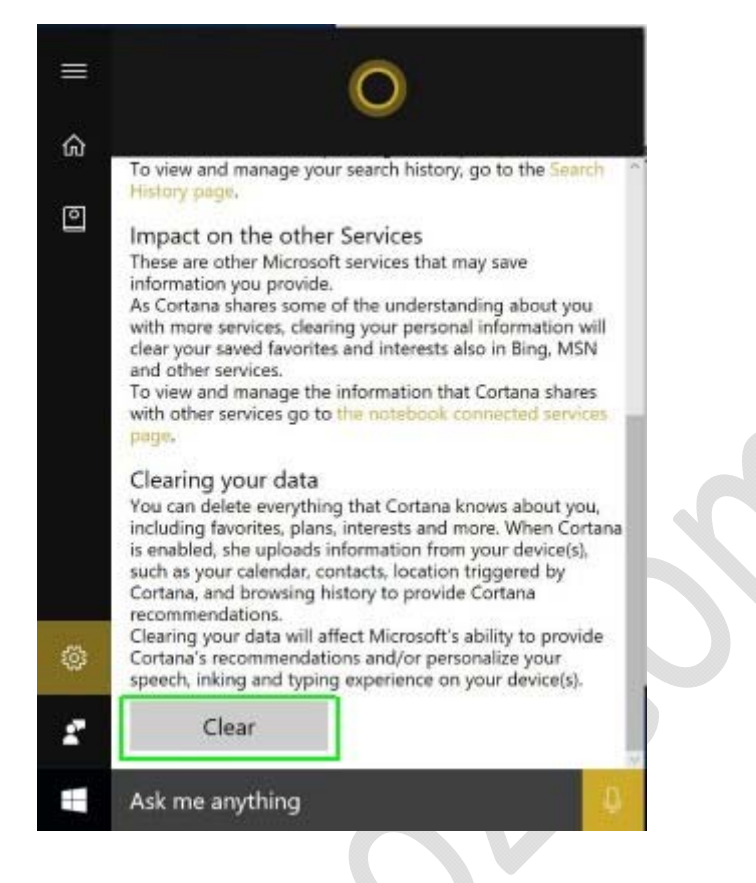

اگرمجدد بعد ازپاککردن تاریخچه واطلاعاتتان از Cortana استفادهکردید . شما باید دوبارهبرای پاککردن اطلاعاتتان این مراحل را طیکنید .

پنهانکردن Cortana

.۱ درقسمت taskbarکلیک راستکنید .

.۲ در منوی ظاهر شده به قسمت Cortana ) در نسخه سالگرد این قسمت Search

نام دارد ) رفته وگزینه Hidden را انتخاب نمایید .

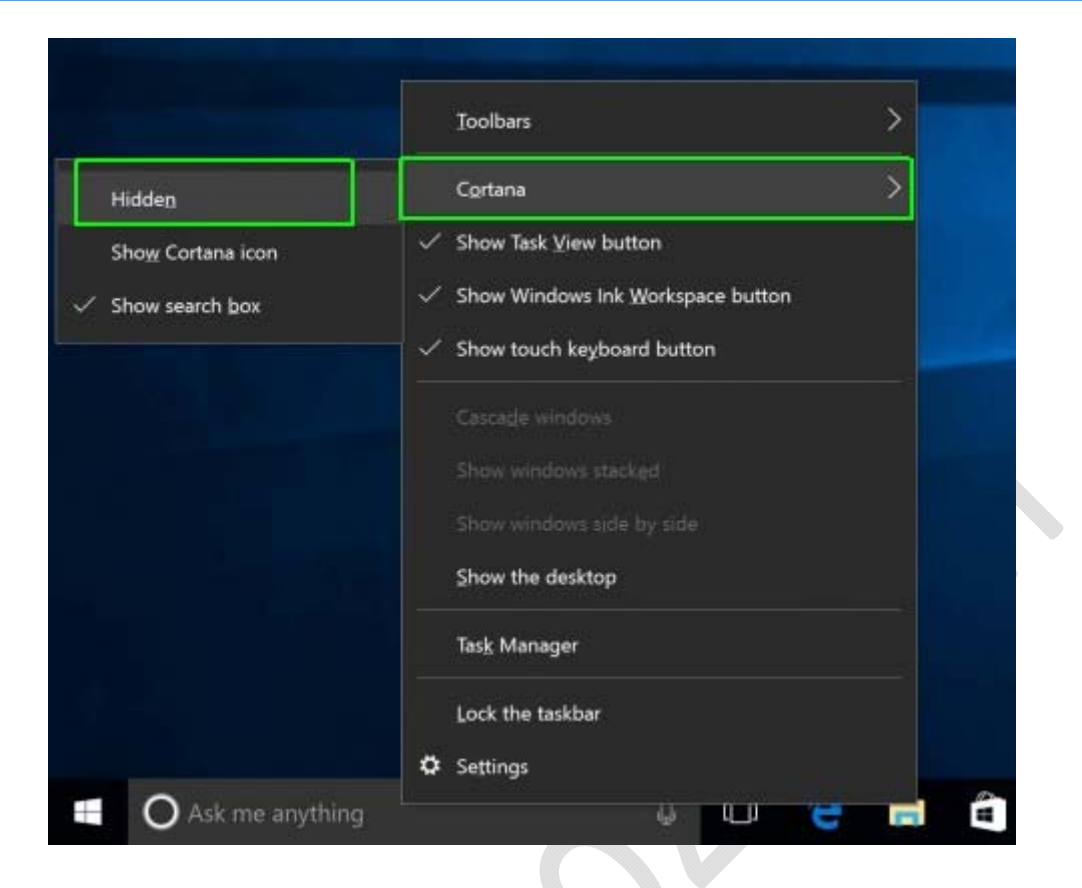

با انجاماینمراحلمشاهدهخواهیدکردکه Cortana ازقسمتtaskbarناپدید می شود . اگر در بخش تنظیمات Cortana گزینه پاسخ به Cortana Hey فعال باشد . Cortana با دستور صوتی دوباره ظاهر می شود . اگر می خواهید که Cortana مجدد در قسمت taskbar قرار بگیرد کافیست دوباره در قسمت taskbar کلیک راست کرده در منوی ظاهر شده به قسمت Cortana ) در نسخه سالگرد اینقسمتSearch نام دارد ) رفته وگزینه box search Show را انتخاب نمایید .